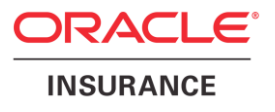

# **Oracle Health Insurance Back Office**

## **OHIJET Application Installation & Configuration Manual**

Version 1.13

Part number: F27899-01 November 26, 2020

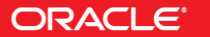

Copyright © 2018, 2020, Oracle and/or its affiliates. All rights reserved.

This software and related documentation are provided under a license agreement containing restrictions on use and disclosure and are protected by intellectual property laws. Except as expressly permitted in your license agreement or allowed by law, you may not use, copy, reproduce, translate, broadcast, modify, license, transmit, distribute, exhibit, perform, publish, or display any part, in any form, or by any means. Reverse engineering, disassembly, or decompilation of this software, unless required by law for interoperability, is prohibited.

The information contained herein is subject to change without notice and is not warranted to be error-free. If you find any errors, please report them to us in writing.

If this software or related documentation is delivered to the U.S. Government or anyone licensing it on behalf of the U.S. Government, the following notice is applicable:

#### **U.S. GOVERNMENT RIGHTS**

Programs, software, databases, and related documentation and technical data delivered to U.S. Government customers are "commercial computer software" or "commercial technical data" pursuant to the applicable Federal Acquisition Regulation and agency-specific supplemental regulations. As such, the use, duplication, disclosure, modification, and adaptation shall be subject to the restrictions and license terms set forth in the applicable Government contract, and, to the extent applicable by the terms of the Government contract, the additional rights set forth in FAR 52.227-19, Commercial Computer Software License (December 2007). Oracle USA, Inc., 500 Oracle Parkway, Redwood City, CA 94065.

This software is developed for general use in a variety of information management applications. It is not developed or intended for use in any inherently dangerous applications, including applications which may create a risk of personal injury. If you use this software in dangerous applications, then you shall be responsible to take all appropriate fail-safe, backup, redundancy, and other measures to ensure the safe use of this software. Oracle Corporation and its affiliates disclaim any liability for any damages caused by use of this software in dangerous applications.

Oracle is a registered trademark of Oracle Corporation and/or its affiliates. Other names may be trademarks of their respective owners.

This software and documentation may provide access to or information on content, products, and services from third parties. Oracle Corporation and its affiliates are not responsible for and expressly disclaim all warranties of any kind with respect to thirdparty content, products, and services. Oracle Corporation and its affiliates will not be responsible for any loss, costs, or damages incurred due to your access to or use of third-party content, products, or services.

Where an Oracle offering includes third party content or software, we may be required to include related notices. For information on third party notices and the software and related documentation in connection with which they need to be included, please contact the attorney from the Development and Strategic Initiatives Legal Group that supports the development team for the Oracle offering. Contact information can be found on the Attorney Contact Chart.

The information contained in this document is for informational sharing purposes only and should be considered in your capacity as a customer advisory board member or pursuant to your beta trial agreement only. It is not a commitment to deliver any material, code, or functionality, and should not be relied upon in making purchasing decisions. The development, release, and timing of any features or functionality described in this document remains at the sole discretion of Oracle.

This document in any form, software or printed matter, contains proprietary information that is the exclusive property of Oracle. Your access to and use of this confidential material is subject to the terms and conditions of your Oracle Software License and Service Agreement, which has been executed and with which you agree to comply. This document and information contained herein may not be disclosed, copied, reproduced, or distributed to anyone outside Oracle without prior written consent of Oracle. This document is not part of your license agreement nor can it be incorporated into any contractual agreement with Oracle or its subsidiaries or affiliates.

#### **ORACLE JET 9.2.0 License**

# Oracle JET 9.2.0

You may not use the identified files except in compliance with the Universal Permissive License (UPL), Version 1.0 (the "License.")

You may obtain a copy of the License at https://opensource.org/licenses/UPL. A copy of the license is also reproduced below.

Unless required by applicable law or agreed to in writing, software distributed under the License is distributed on an "AS IS" BASIS, WITHOUT WARRANTIES OR CONDITIONS OF ANY KIND, either express or implied.

See the License for the specific language governing permissions and limitations under the License.

Copyright (c) 2014, 2020 Oracle and/or its affiliates The Universal Permissive License (UPL), Version 1.0

Subject to the condition set forth below, permission is hereby granted to any person obtaining a

copy of this software, associated documentation and/or data (collectively the "Software"), free of charge and under any and all copyright rights in the Software, and any and all patent rights owned or freely licensable by each licensor hereunder covering either (i) the unmodified Software as contributed to or provided by such licensor, or (ii) the Larger Works (as defined below), to deal in both

(a) the Software, and (b) any piece of software and/or hardware listed in the lrgrwrks.txt file if one is included with the Software (each a "Larger Work" to which the Software is contributed by such licensors), without restriction, including without limitation the rights to copy, create derivative works of, display, perform, and distribute the Software and make, use, sell, offer for sale, import, export, have made, and have sold the Software and the Larger Work(s), and to sublicense the foregoing rights on either these or other terms.

THE SOFTWARE IS PROVIDED "AS IS", WITHOUT WARRANTY OF ANY KIND, EXPRESS OR IMPLIED, INCLUDING BUT NOT LIMITED TO THE WARRANTIES OF MERCHANTABILITY, FITNESS FOR A PARTICULAR PURPOSE AND NONINFRINGEMENT. IN NO EVENT SHALL THE AUTHORS OR COPYRIGHT HOLDERS BE LIABLE FOR ANY CLAIM, DAMAGES OR OTHER LIABILITY, WHETHER IN AN ACTION OF CONTRACT, TORT OR OTHERWISE, ARISING FROM, OUT OF OR IN CONNECTION WITH THE SOFTWARE OR THE USE OR OTHER DEALINGS IN THE SOFTWARE.

# **CHANGE HISTORY**

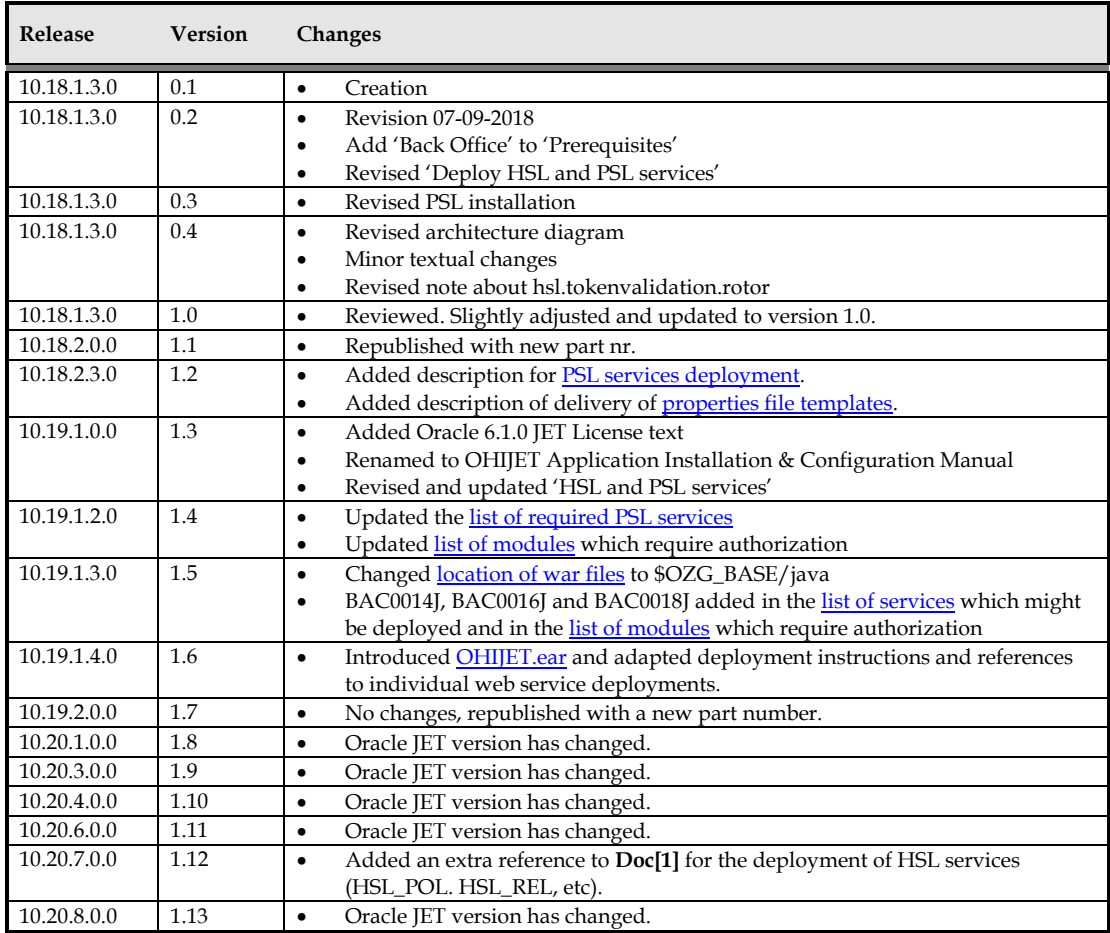

# **RELATED DOCUMENTS**

A reference in the text (**doc[x]**) is a reference to another document about a subject that is related to this document. Below is a list of related documents:

**Doc[1]** OHI Back Office HTTP Service Layer (HSL) Installation & Configuration Manual (CTA13681)

# Contents

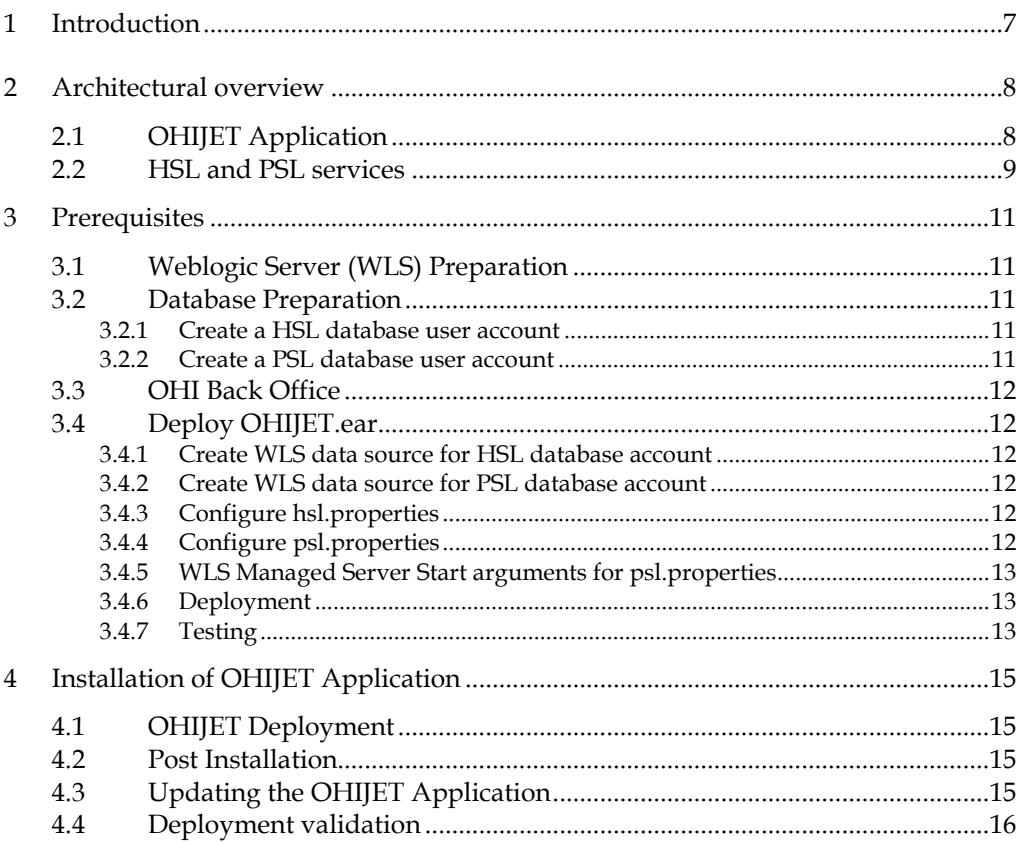

## <span id="page-6-0"></span>**1 Introduction**

The OHI Back Office JET Application provides web modules for OHI Back Office users.

OHI Back Office web modules are designed from the ground up as productivity tools for power users.

Whereas most of the Forms modules help to navigate through the OHI Back Office data to support multiple potential different processes, the web modules are designed to support a specific process.

All web modules of the OHIJET application and their supporting components are packaged as a single EAR file: OHIJET.ear.

The OHIJET application is deployed to Oracle WebLogic Application Server (WLS).

This document describes how to install the OHIJET application and its related services.

## <span id="page-7-0"></span>**2 Architectural overview**

ZRGOHIJET Architecture

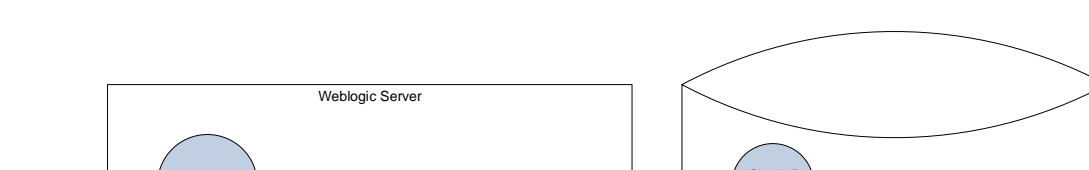

The diagram below shows the components of the OHI BO JET Application:

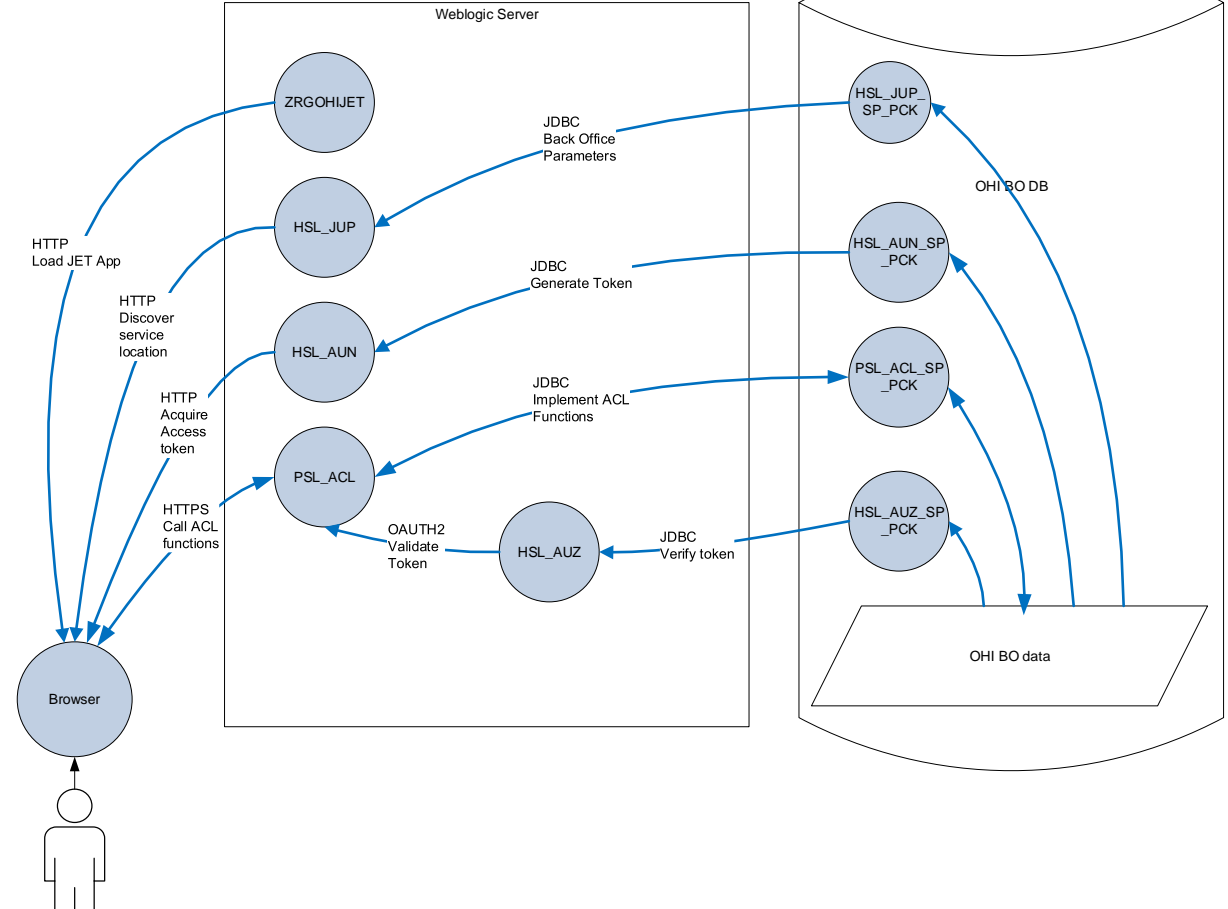

<span id="page-7-1"></span>**2.1 OHIJET Application**

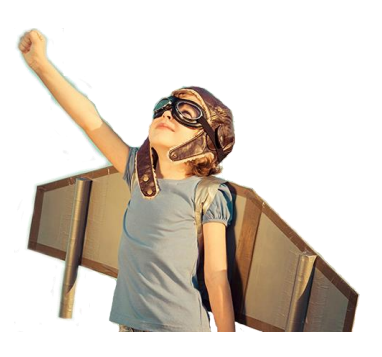

The OHIJET application was built using Oracles's JET toolkit for building modern web applications.

Among others, Oracle JET contains UI components, data binding support to synchronize between the front end application and a database back end, and has mobile support.

You can find more information on

http://www.oracle.com/webfolder/technetwork/jet/index.html

The OHIJET application consists of multiple 'components':

- OHIJET The JET base web application
- HSL\_AUN Web service to log on to the OHI Back Office database using the credentials entered by the user. If successful, return an OAUTH2 access token and a list of 'claims', i.e. a list of modules which may be accessed by the user.
- HSL\_AUZ Web service to verify that the access token provided by the user is valid for the required service operation.
- HSL\_JUP Web service to retrieve the OHI Back Office parameter values for 'JavaScript user interface' as a list of properties.
- PSL\_<app> Many private REST services used by the JET base web application

The web application calls these HSL and PSL web services to interact with the OHI Back Office database. Ensure that the OHIJET application is deployed successfully. The corresponding EAR file (OHIJET.ear) can be found in \$OZG\_BASE/java.

#### <span id="page-8-0"></span>**2.2 HSL and PSL services**

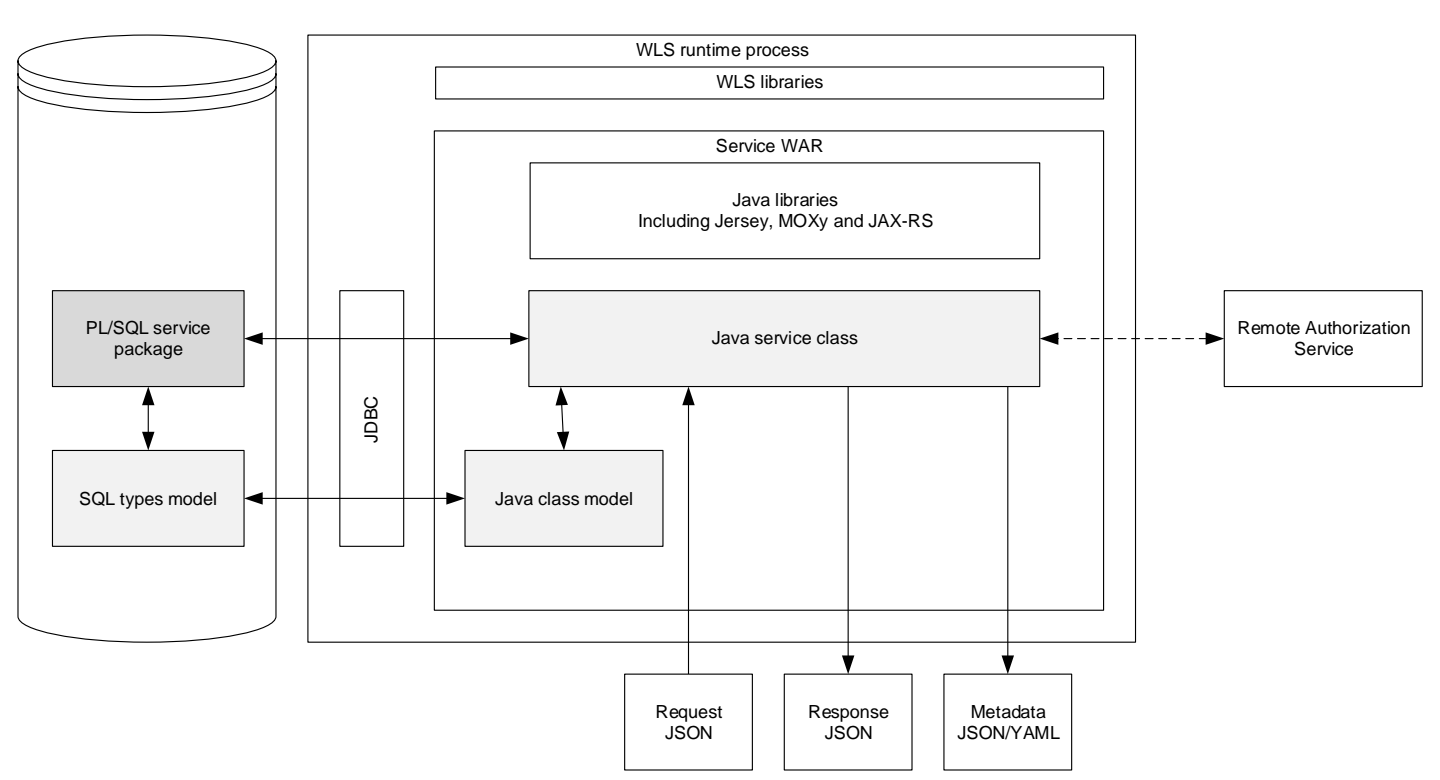

The architecture of each of the HSL and PSL services is shown below:

For more information about HSL services, see **Doc[1]**.

PSL services are created specifically to support OHI BO application components like the OHIJET user interface application. 'PSL' stands for 'Private Service Layer'. These services use the same technology as the HSL services but are not intended as an 'API', so may and should not be used to support custom client applications as they may be altered without any notice.

Characteristics of PSL services:

- Specifically built to support OHI BO applications components. This means that PSL services are not intended to be called by customer applications. It also means that contents or operation of PSL service operations may be changed by OHI Back Office Development without notice.
- No online help documentation.
- Built on the same technology as HSL services.
- Configured through a 'psl.properties' file, similar to the 'hsl.properties' file used for HSL services.

### <span id="page-10-0"></span>**3 Prerequisites**

The following prerequisites apply before you can deploy the OHI Back Office JET Application.

#### <span id="page-10-1"></span>**3.1 Weblogic Server (WLS) Preparation**

Follow the instructions in **Doc[1]** to prepare WebLogic Server.

Ensure that the following steps are completed:

- Create HSL properties file (as described in **Doc[1]**)
- Create PSL properties file (as described below)
- Add -Dhsl.properties=<hsl\_properties> to Server Start parameter in WLS. Where <hsl\_properties> refers to the location of the HSL properties file (as described in **Doc[1]**).
- Add-Dpsl.properties=<psl properties> to Server Start parameter in WLS. Where <psl\_properties> refers to the location of the PSL properties file (as described below).

Note: For OHIJET.ear you may use the same WLS domain as for the HSL and SVL services. At this moment no other 'functional' HSL services are used by the OHI Back Office JET application, so you may deploy other HSL services in the same or a different environment with a different authentication setup.

#### <span id="page-10-2"></span>**3.2 Database Preparation**

Install the database components for OHI Back Office using OHIPATCH.pl.

#### <span id="page-10-3"></span>**3.2.1 Create a HSL database user account**

Create a database account to call/use the HSL services, eg. 'hsl\_user'. See **Doc[1]** for more information.

#### <span id="page-10-4"></span>**3.2.2 Create a PSL database user account**

The PSL services require a PSL database account similar to the HSL database account:

- 1. Create a database account, for example PSL\_USER.
- 2. Grant create session system privilege to the PSL database account.
- 3. Log on as the OHI Back Office schema owner, enable serveroutput and run:

```
alg_security_pck.psl_grants
(p_1 \bar{p_1}) owner \bar{p_2} \bar{p_3} \bar{p_4} \bar{p_5} \bar{p_6} owner>'
, pi<sup>-</sup>grantee => '<psl user account>'
);
```
Example:

```
execute alg_security_pck.psl_grants
( pi_ owner = > 'OZG_OWNER'
, p_i = qrantee => 'PSL USER');
```
The notes mentioned in **Doc[1]** in the section 'Creating a HSL database account' also apply to the PSL database account.

#### <span id="page-11-1"></span>**3.3 OHI Back Office**

Do not forget to set up module authorization for the OHIJET modules.

To access module authorization: Systeem > Beheer > Autorisatie > Moduleautorisatie.

#### <span id="page-11-2"></span>**3.4 Deploy OHIJET.ear**

Like HSL services, the OHIJET.ear file should be deployed through Weblogic Application Server (WLS). The chapter 'Installation of HSL services' in **Doc[1]** also applies to the installation of OHIJET.ear. The instructions below are additional to these general instructions.

The corresponding ear file is available in \$OZG\_BASE/java.

#### <span id="page-11-3"></span>**3.4.1 Create WLS data source for HSL database account**

Create a data source for connecting to the HSL user in the OHI Back Office database. Instruction can be found in section 'Creating a data source' in **Doc[1]**.

#### <span id="page-11-4"></span>**3.4.2 Create WLS data source for PSL database account**

Create a data source for PSL services, similar to 'Creating a data source' for the HSL services (as described in **Doc[1]**). But then refer to the PSL database account instead of the HSL database account.

Also be sure to use the 'psl\_grants' packaged procedure instead of the 'hsl\_grants' version.

#### <span id="page-11-5"></span>**3.4.3 Configure hsl.properties**

The properties controlling the HSL\_AUN, HSL\_AUZ and HSL\_JUP services are set in the hsl.properties file. Ensure that these values are set as described in Appendix E  $\&$  F in **Doc[1]**.

#### <span id="page-11-0"></span>**3.4.4 Configure psl.properties**

The properties controlling all PSL services are set in the psl.properties file.

With the OHI Back Office release installation, a properties file template called psl.properties.template is distributed to the \$OZG\_BASE/conf/Back-Office directory. Each OHI Back Office release, may overwrite this template with an updated version. The psl.properties.template can be used as an example to create your own psl.properties file (for example in \$OZG\_BASE/conf).

Please note that all values are examples. You should consider if these values are appropriate for your installation and replace them with your own values if needed. Values indicated with <<some\_name>> in the templates are placeholders and must be replaced. This notation is intended to make scripted deployment easier. Also make sure not to set log level to FINE, FINER or FINEST in production mode, use SEVERE or WARNING instead.

The PSL services use the same generic properties as the HSL services (but prefixed with psl instead of hsl). These generic properties are described in more detail in chapter 'Configuration Files for HSL services' in **Doc[1]**.

The PSL services do support specifying the properties per service, using the <app> abbreviation, but this is not used under normal circumstances. Only when there is a problem OHI Support may ask you to specify for example an enhanced log level and/or separate specific log file name for a specific PSL service for which the abbreviation will be provided at such a moment. The valid abbreviations are not published.

OHI advises you to use the PSL services with OAUTH 2.0 (a 'Bearer' HTTP Authorization header with a JWT token) as authorization method, which is enforced by setting the default psl.authorization property to TOKEN. When the authorization is set to TOKEN, a number of specific usercontext and tokenvalidation properties must be set. These properties are explained in more detail in Appendix E in **Doc[1]**, sections 'Setting user context' and 'Access Token Validation'.

#### <span id="page-12-1"></span>**3.4.5 WLS Managed Server Start arguments for psl.properties**

The instructions for setting the psl.properties parameter are similar to those for setting 'hsl.properties' as described in the 'Installation of HSL services' chapter in **Doc[1]**.

You will need to set -Dpsl.properties=<filename>

Example:

-Dpsl.properties=/ohi/envBase/vohi/conf/psl.properties

Add the line to file \$DOMAIN\_HOME/bin/setUserOverrides.sh:

JAVA\_OPTIONS="-Dpsl.properties="/ohi/envBase/vohi/conf/psl.properties" \${JAVA\_OPTIONS}"

#### <span id="page-12-0"></span>**3.4.6 Deployment**

After the weblogic setup is completed and the properties files are configured, the web services can be deployed. Formerly, up to release 10.19.1.3.0, this was done separately. Starting with release 10.19.1.4.0 this is all done with a single application deployment of OHIJET.ear.

The procedure for deploying the OHIJET application is described in chapter 4, Installation of OHIJET Application.

#### <span id="page-12-2"></span>**3.4.7 Testing**

When you have deployed the OHIJET application, you can test the PSL services by first getting a JWT token through the HSL\_AUN service and pass it on a PSL service.

An example call for service PSL\_ACL:

curl  $-i -k \n\$ 

 -H Authorization\:\ Bearer\ eyAiYWxnIjogIkhNQUNfU0gyNTYiLCAidHlwIjogIkpXVCIgfQ.eyAgImV4cCI6 ICIxNTU0OTg3NDg1IiwgImlzcyI6ICJ3d3cub3JhY2xlLmNvbSIsICJwcm4iOiA iSUxJRUJFUlciLCAibmFtZSI6ICJJbW8gTGllYmVyd2VydGgiLCAiY2xhaW1zIj ogW3sgIm5hbWUiOiAiWlJHMzA5N0oiLCAicXVlcnlfb25seSI6IGZhbHNlfSx7I CJuYW1lIjogIkJBQzAwMDhKIiwgInF1ZXJ5X29ubHkiOiBmYWxzZX0seyAibmFt ZSI6ICJCQUMwMDA2SiIsICJxdWVyeV9vbmx5IjogZmFsc2V9LHsgIm5hbWUiOiA iQkFDMDAwNUoiLCAicXVlcnlfb25seSI6IGZhbHNlfSx7ICJuYW1lIjogIkJBQz AwMDdKIiwgInF1ZXJ5X29ubHkiOiBmYWxzZX0seyAibmFtZSI6ICJCQUMwMDA5S iIsICJxdWVyeV9vbmx5IjogZmFsc2V9LHsgIm5hbWUiOiAiWlJHMzA5OEoiLCAi cXVlcnlfb25seSI6IGZhbHNlfSx7ICJuYW1lIjogIlpSRzMwOTlKIiwgInF1ZXJ

```
5X29ubHkiOiBmYWxzZX1dIH0.SGDDGIV8GdXf-
SFFaMccvm54CClQOExlYd9xExLqxc3Dbkigt9fAEGDmP8jB5xlRw5K1D7b45eij
-QisnJNvFA \
   -H Content-Type\:\ application/json \
   -H Accept\:\ application/json
   -XGET 
https\://slc10yip.us.oracle.com\:7410/PSL_ACL/acl/v1/subsequent
check/checks
```
The long string after Bearer is the access token as returned by the HSL\_AUN service.

### <span id="page-14-4"></span><span id="page-14-0"></span>**4 Installation of OHIJET Application**

The OHI Back Office web modules and REST services are packaged in a single archive named 'OHIJET.ear'. This ear file must be deployed to WLS.

Until OHI Back Office release 10.19.1.3 all warfiles releated to OHIJET were deployed separately. Before deploying OHIJET.ear ensure that none of the following warfiles are deployed:

- 1. PSL\_<app>.war: Ensure that no PSL services are deployed. If PSL services do exist they need to be deleted in the WLS console.
- 2. HSL\_AUN, HSL\_AUZ and HSL\_JUP: Ensure that none of these HSL services are deployed. If these services do exist they need to be deleted in the WLS console. Note that this does not concern any of the other HSL services (e.g. HSL\_POL, HSL\_REL, HSL\_CLA, HSL\_C2B). Follow the instructions in **Doc[1]** for these other HSL services as they are not related to OHIJET.
- 3. ZRGOHIJET.war: Ensure that this warfile is not deployed. If this war does exist it needs to be deleted in the WLS console.

#### <span id="page-14-1"></span>**4.1 OHIJET Deployment**

Although the procedure is similar to deploying HSL services you may find it useful to look at the step-by-step instructions below.

- 1. Select 'Deployments' from the WLS console:
- 2. Select 'Install' to create a new deployment.
- 3. Select 'OHIJET.ear'
- 4. Select to install the deployment as an application
- 5. Target the application at the managed server on which the OHIJET application should become available.
- 6. Finish the deployment using 'Custom Roles and Policies'.

The application is now deployed.

#### <span id="page-14-2"></span>**4.2 Post Installation**

New deployments are not initially active. Either start the new deployment through the WLS console or restart the managed server(s) to which the application is deployed.

#### <span id="page-14-3"></span>**4.3 Updating the OHIJET Application**

In time, more modules will be added to the OHIJET application.

When deploying a newer version of the OHIJET application, select 'Update' to update the application (ensure that the new OHIJET.ear is copied to the existing location).

Alternatively, select 'Delete' to delete the existing OHIJET application and create a new deployment as described above.

When validating the deployment, all components must be correctly installed and deployed.

Before you continue:

- o verify that you have completed all steps in 'Prerequisites'.
- o verify that you have deployed and started the OHIJET.ear application as described in this chapter.

To verify the deployment, browse

#### [https://](https://server:port/ohibo)*server*:*port*/ohibo

#### Example:

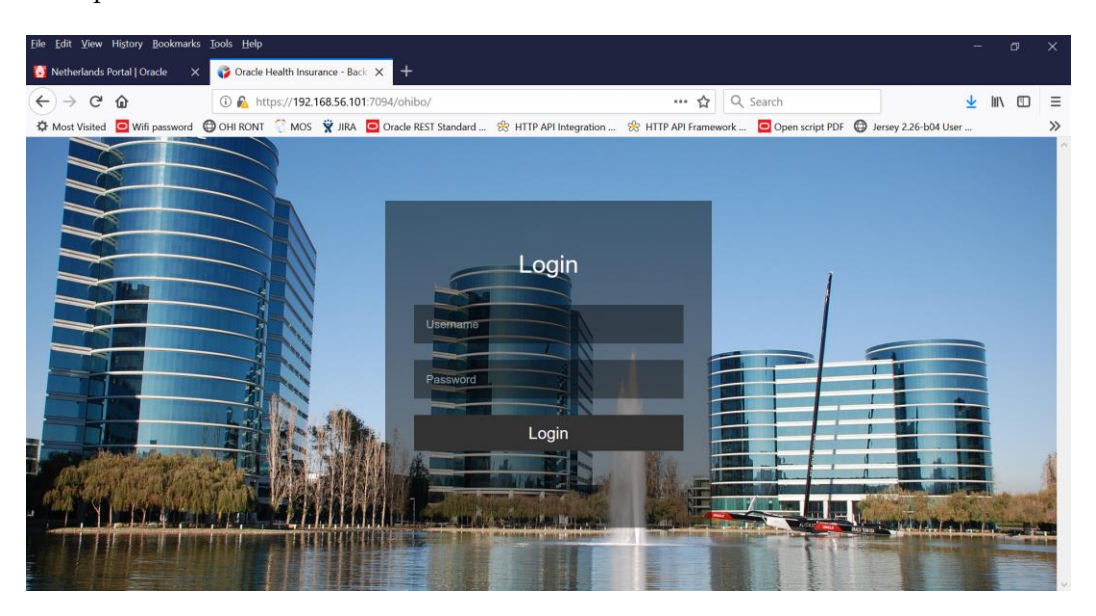

When you have successfully logged on with your OHI usermame and password , the screen should look like this:

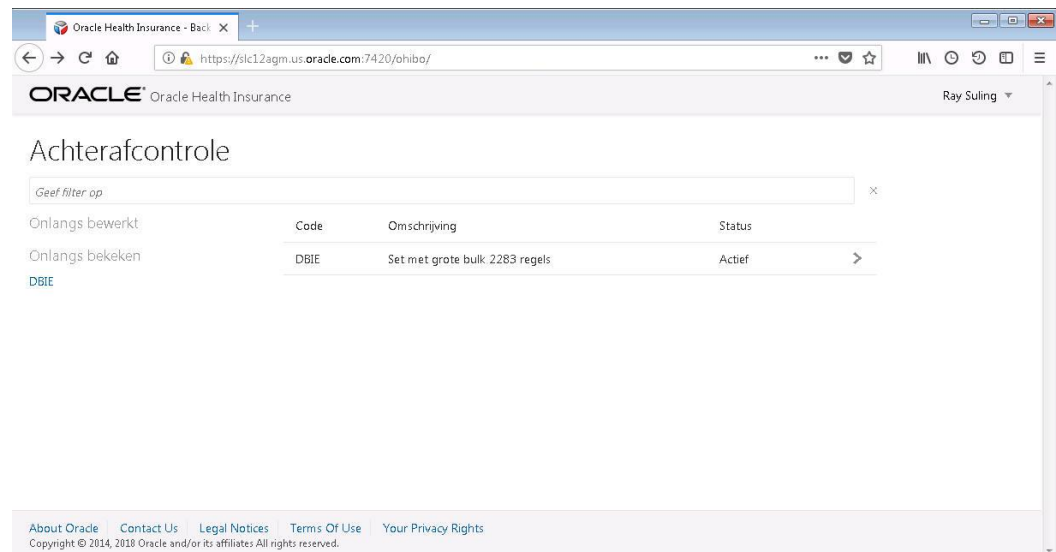